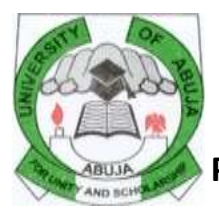

# **University of Abuja, Abuja**

### **PROCEDURE FOR ACCESSING SALE OF 2017/2018 SESSION**

## **ONLINE PRE-ADMISSION SCREENING APPLICATION FORM**

These are instructions on how to access the Pre-Admission Screening Application on the Portal:

#### **A. New Application:**

- 1. logon to [www.unibuja.com](http://www.unibuja.com/)
- 2. Print **Procedure for Accessing Sale of Online Pre-Admission Screening Application** by clicking on it on the Landing page.
- 3. Click **"Exit"** on the Landing page (will lead to Main menu at Home page)
- 4. Click "**Pre-admission Screening"** button on Main menu at home page.
- 5. Click "**Admission"** then, select **Screening** (to start a new application)
- 6. Type **JAMB REGISTRATION NUMBER,** Do not input any information in "Enter your PIN column or click "Apply New" but click "**Proceed to make payment",** and make payment.
- 7. A page will display, write down your **Reference number** (where there issues, it will be used to resolve same). Confirm the amount displayed for the Pre-admission Screening Application Form and ensure you have the stated amount, (N2,000) in your Bank Account (ATM Card) to be used for payment online. Then click "proceed".
- 8. Click on "**proceed to gateway**"
- 9. Your Remita Reference (RRR) number will be displayed (write it down or print invoice)
- 10.Use "pay now with cards or wallets" payment options (this is the best and recommended option), click **on the icon of the card** you are using either Verve, Master card, or Visa, then click "**Proceed**". NO BANK BRANCH PAYMENTWILLBE PROCESSED.
- 11.Click "**select your card type**" and fill in your ATM card details or information. Then click "**pay**"
- 12.After successful Payment, you will be redirected to page 2 to continuing update of Personal Data and your TRANSACTION REFERENCE NUMBER will be displayed. **Write it down for future use/reference**.
- 13.Read the contained instructions and click "Continue" at the bottom end of the page
- 14.Enter your Personal details, fill your SSCE/WAEC/NECO/NABTEB Results in the Online Application Form. Then click "**Save and continue**" at the end of each page till you complete filling the Online Form session.
- 15.Input all other information required. Note: All asterisks Column are compulsory. Click on "Save and Continue" at the end of every page.
- 16.At the last Page-Page TWO (2) check the box for the "Declaration and Undertaking" and click on "save and continue".
- 17. Click on "Submit Application"
- 18.Print **Online Pre-admission Screening Acknowledgment Slip/Receipt**.
- 19. Pre-admission Screening Entry Application Closes on October 3, 2017. Admission List shall be published at a later date. Watch out.

#### **B. To Verify and Continuing with the previous Application:**

- 1. logon to [www.unibuja.com](http://www.unibuja.com/)
- 2. Click **"Exit"** on the Landing page (will lead to Main menu at Home page)
- 3. Click on **Pre-admission Screening** button on Main menu at home page.
- 4. Click **Admission** then, select **Screening** (to verify previous application)
- 5. Type **JAMB REGISTRATION NUMBER** and **Reference Number** click "**Verify"** and continuing filling the online form save and continue till you end session.
- 6. Print Screening Application Form and Acknowledgment Slip/Receipt.

#### **C. To recover your Application Form Number**

- 1. logon to [www.unibuja.com](http://www.unibuja.com/)
- 2. Click **"Exit"** on the Landing page (will lead to Main menu at Home page)
- 3. Click on" **Pre-Admission Screening"** button on Main menu at Home page.
- 4. Click "**Admission"** then, select **Screening** (to recover Application Form No)
- 5. Click "**Recover you Application Number"**
- 6. Input the Reference Number and click on "**Submit" (**it will display your Application Form Number**)**

## **NOTE: You must upload scanned Passport Photography before you will be allowed to submit the Application Form.**